# **Aide pour les préinscriptions en ligne**

# **Etape 1. Validation Email**

Saisissez un Email valide car vous allez recevoir à cette adresse un mail comportant un lien sur lequel il faudra cliquer pour accéder à l'étape 2 du formulaire de préinscription.

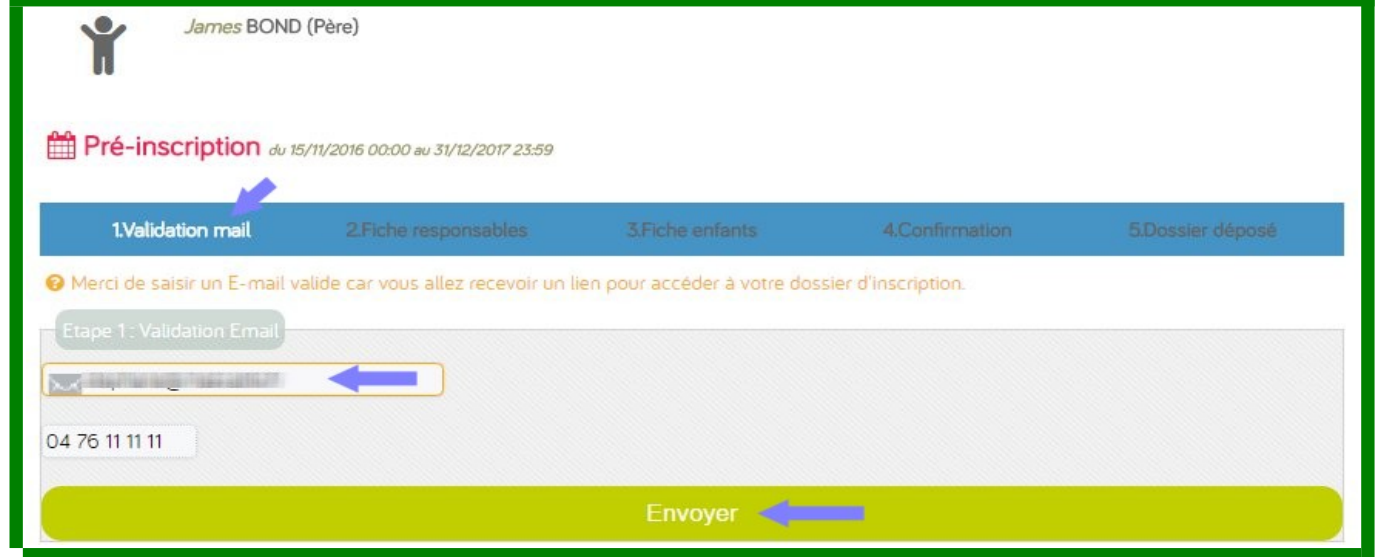

# **Valider Email (rappel)**

Tant que vous n'avez pas cliqué sur le lien de validation figurant dans l'Email, le site LPS affiche la page suivante.

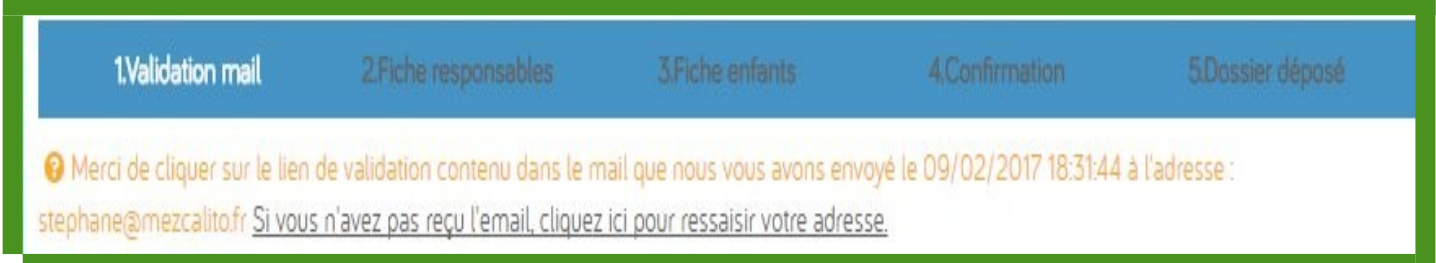

Si vous ne recevez pas l'Email avec le lien de confirmation ou vous souhaitez recommencer pour saisir un autre Email alors cliquez sur le lien Si vous n'avez pas reçu l'email, cliquez ici pour ressaisir votre adresse, L'encart suivant s'affiche pour ressaisir et renvoyer le mail.

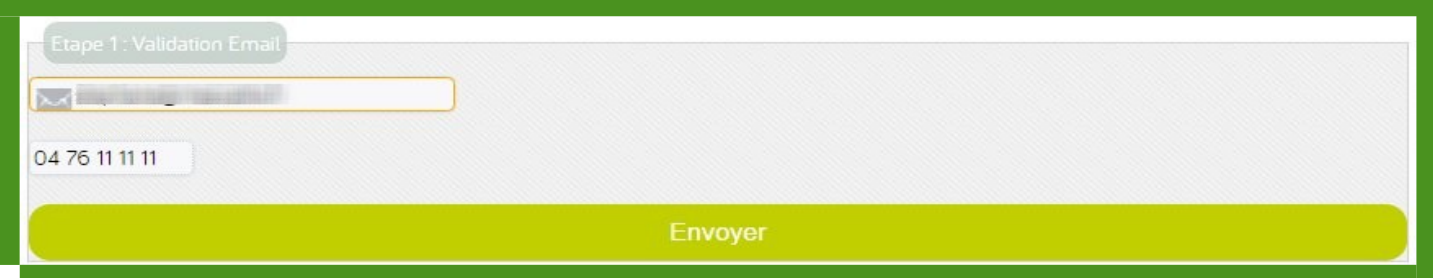

## ✉ **Mail avec lien pour confirmer l'email saisi**

• Vous avez reçu un E-mail, cliquez sur le lien pour valider votre adresse E-mail.

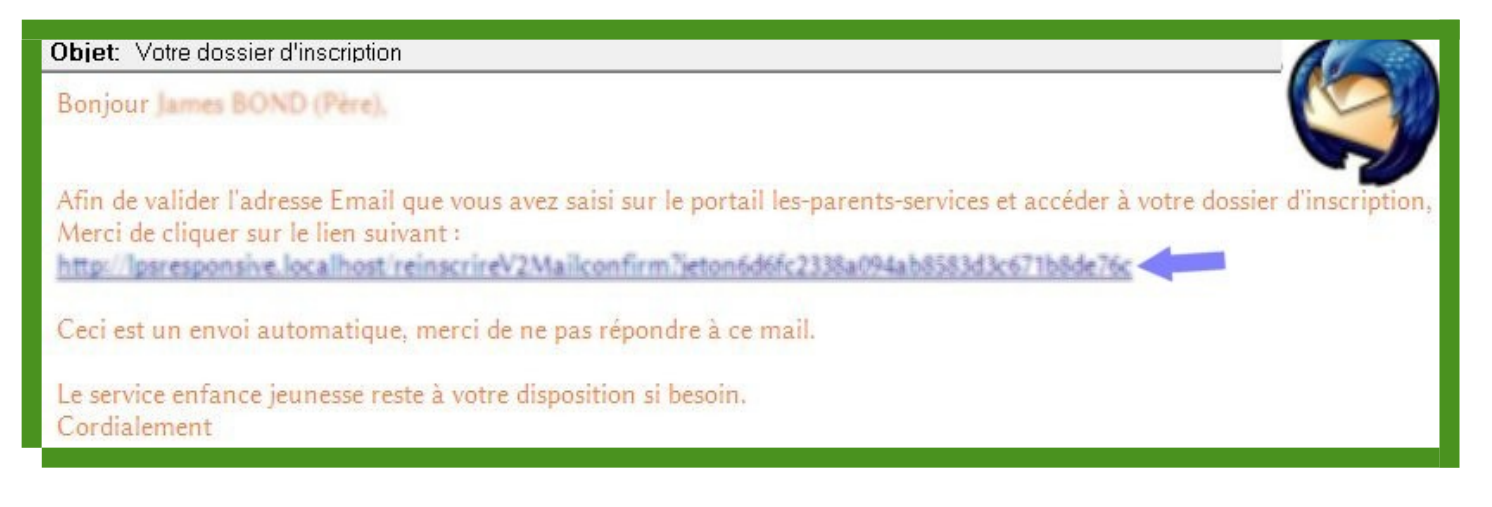

### **Confirmation mail + lien vers formulaire d'inscription**

L'ecran indique que votre E-mail est confirmé, Cliquez sur le bouton "**Cliquez pour accéder au formulaire d'inscription**"

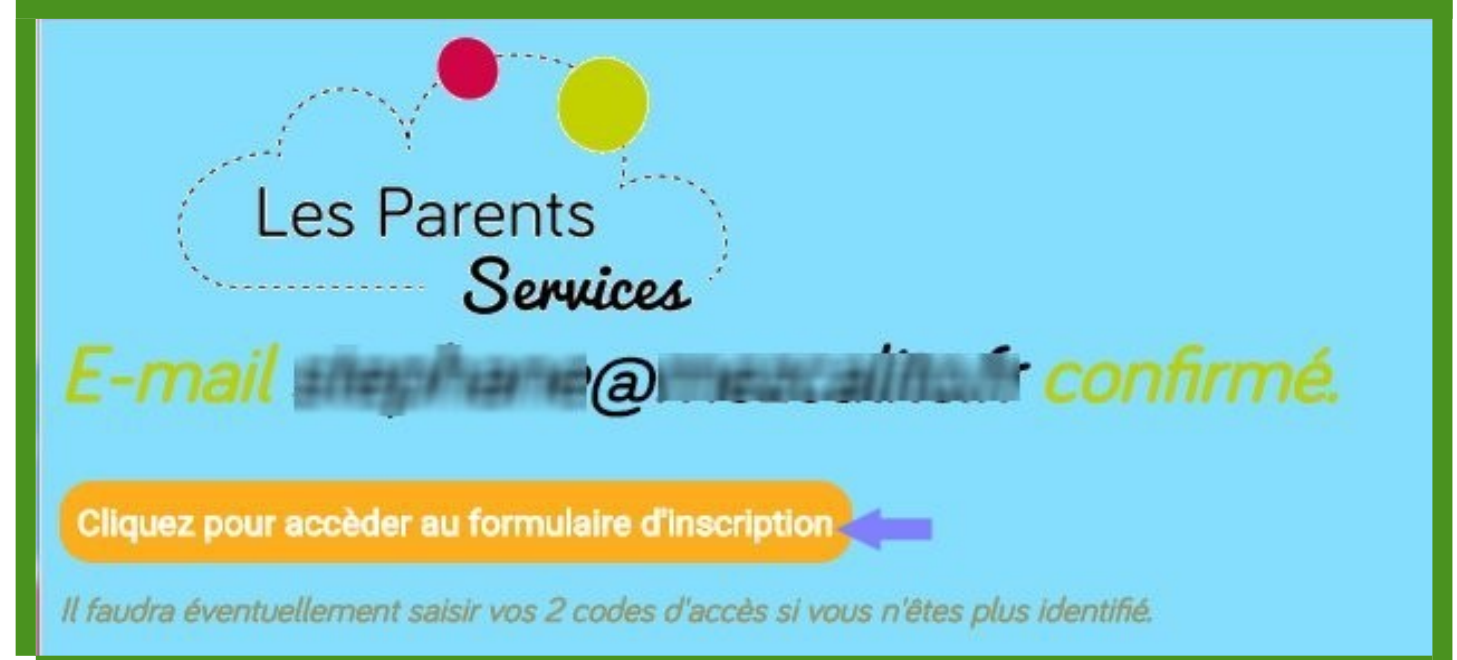

# **Etape 2. Fiche responsable**

Le formulaire du parent connecté est pré-rempli (Le nom et prénom ne sont pas modifiables)

. Champs obligatoires : **Adresse**, **CP**, **Ville**, et au moins un des 3 téléphones (**Domicile**, **Portable** ou **Travail**).

## . Possibilité de cocher "**Je dématérialise mes factures**"

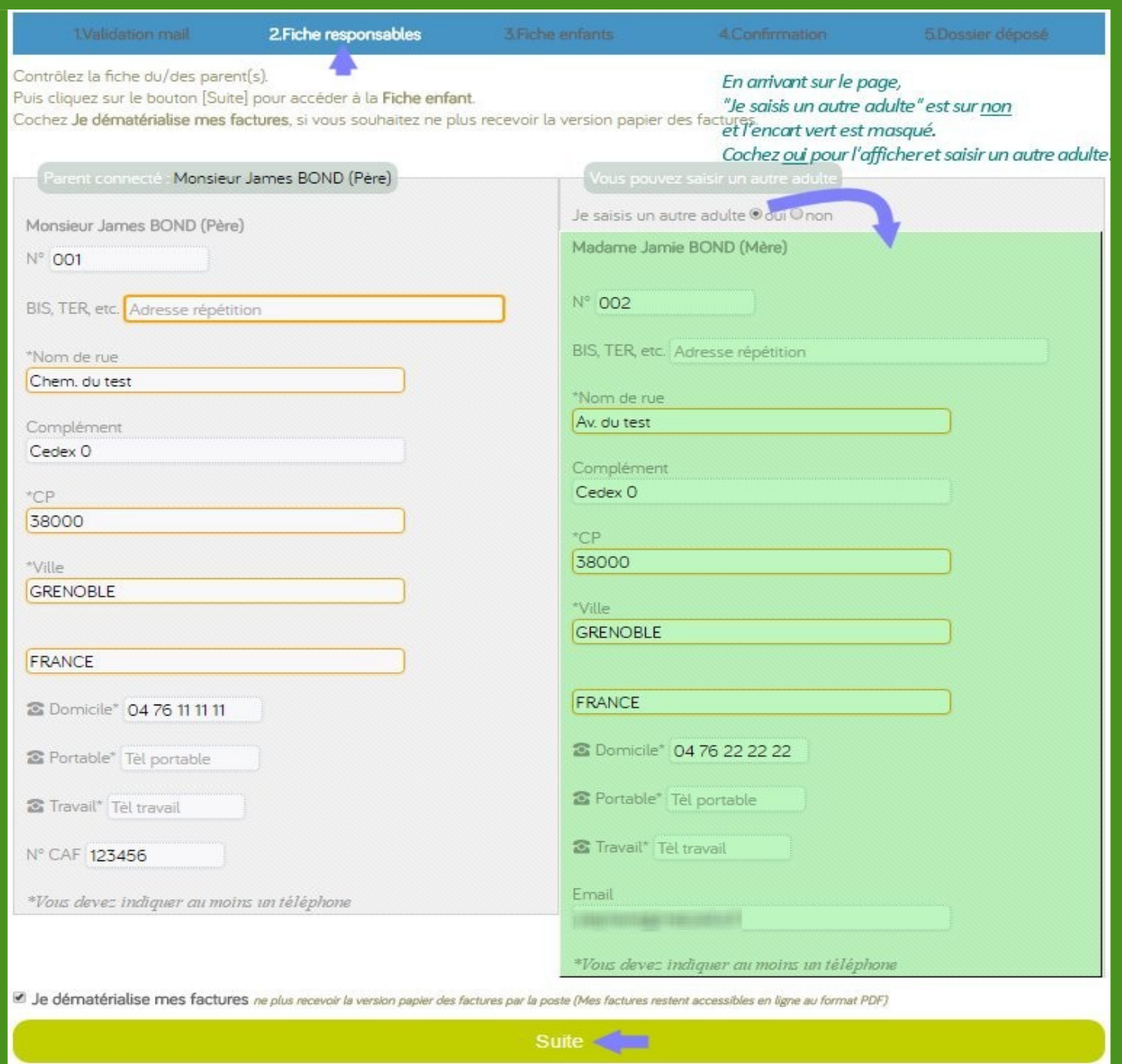

#### Vous pouvez saisir un autre adulte

- . Cochez "**Je saisis un autre adulte**" puis éditez ses coordonnées :
- . Champs obligatoires : idem que pour l'adulte identifié (ci-dessus)
- . Indiquez éventuellement l'Email de l'autre adulte.

Note : Cas de famille divorcée/recomposée : Merci de ne pas saisir l'autre adulte divorcé.

# **Etape 3. Fiche enfant**

- Vérifiez que tous les enfants à réinscrire sont présents et complétez leur fiche.
- Le "*Groupe scolaire*" et "*Niveau classe*" sont éventuellement affichés *(non modifiables)*
- Choisissez un des critères dans la liste *(si prédéfinie par la collectivité)*,
	- Ex : Famille "*BOND*" qui réinscrit ses 2 enfants (*Aurélie* et *Aurélien*)
	- Ex : *Cantine* en *Repas normal* pour Aurélie et *PAI* pour Aurélien.

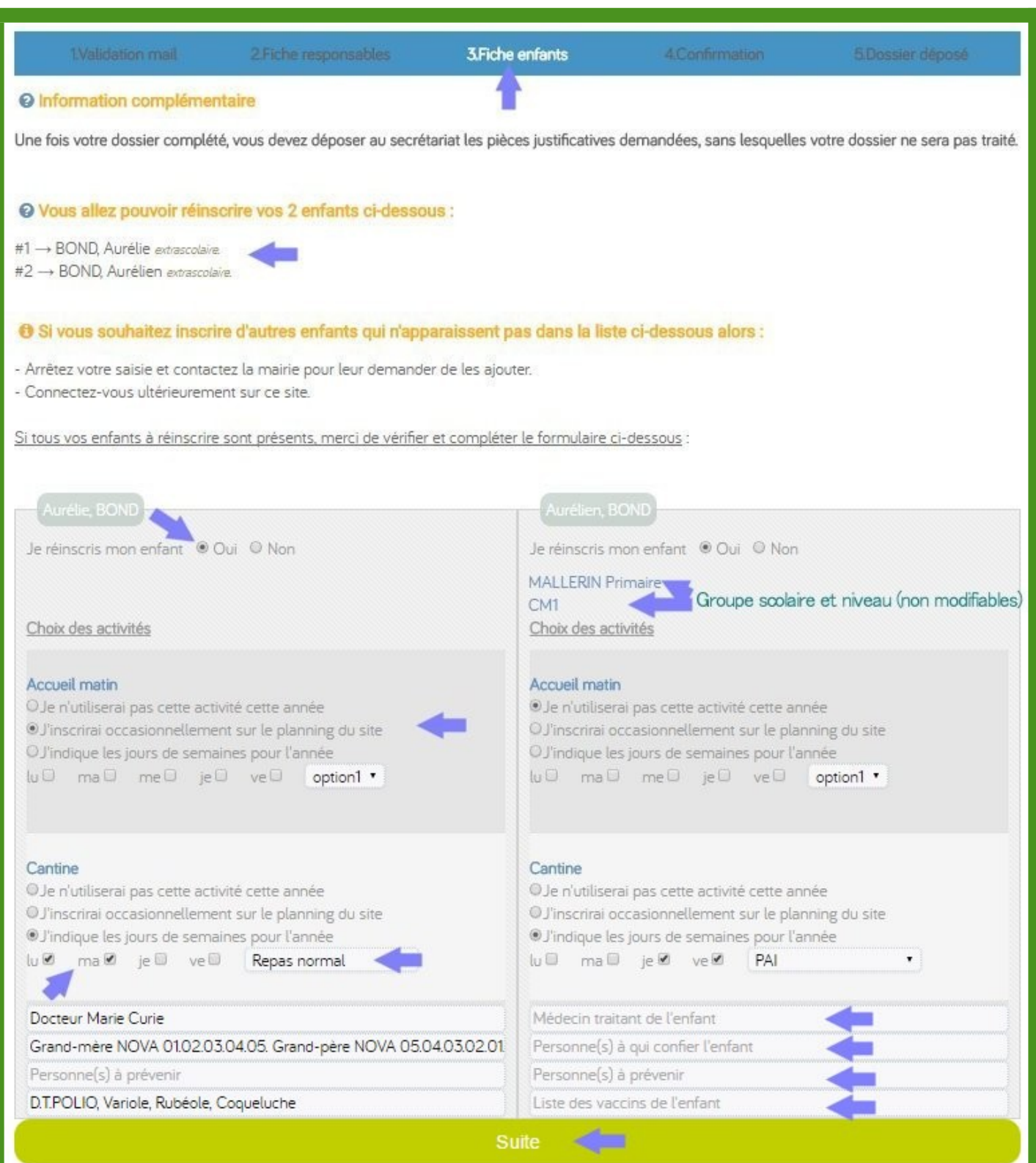

# **Etape 4. Confirmation**

Statut du dossier

• Merci de vérifier les informations dans cette fiche récapitulative avant d'accepter les conditions en bas de page.

Fiche récapitulative :

- Le lien Retour à la fiche responsable permet de revenir à l'étape n°2 pour modifier les responsables (*coordonnées , CAF*).
- Le lien Retour à la fiche enfant permet de revenir à l'étape n°3 pour modifier les enfants (*activités, critères*).
- Cochez "**J'ai lu et j'accepte les conditions et règlement(s)**" en bas de page puis "**Transmettre mon dossier**"

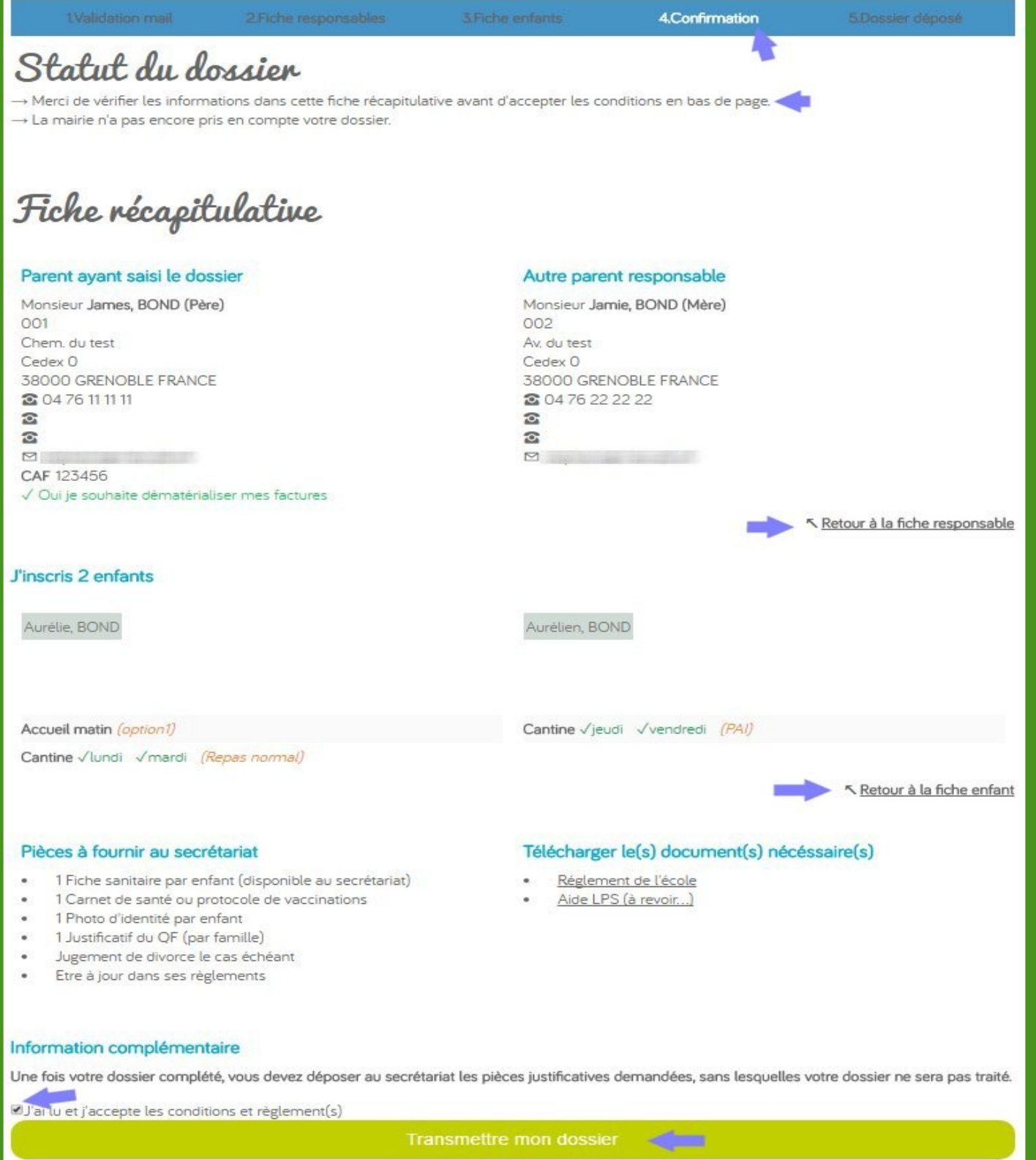

# **Etape 5. Dossier déposé**

Dans cette étape votre dossier est transmis et vous ne pouvez plus le modifier, vous pouvez fermer votre navigateur internet.

Vous pourrez revenir plus tard dans ce menu [**Préinscription**] pour voir l'état d'avancement du traitement de votre dossier par le Collectivité (paragraphe **Statut du dossier**)

Fiche récapitulative + Rappel pièces à fournir. Le parent à transmis son dossier.

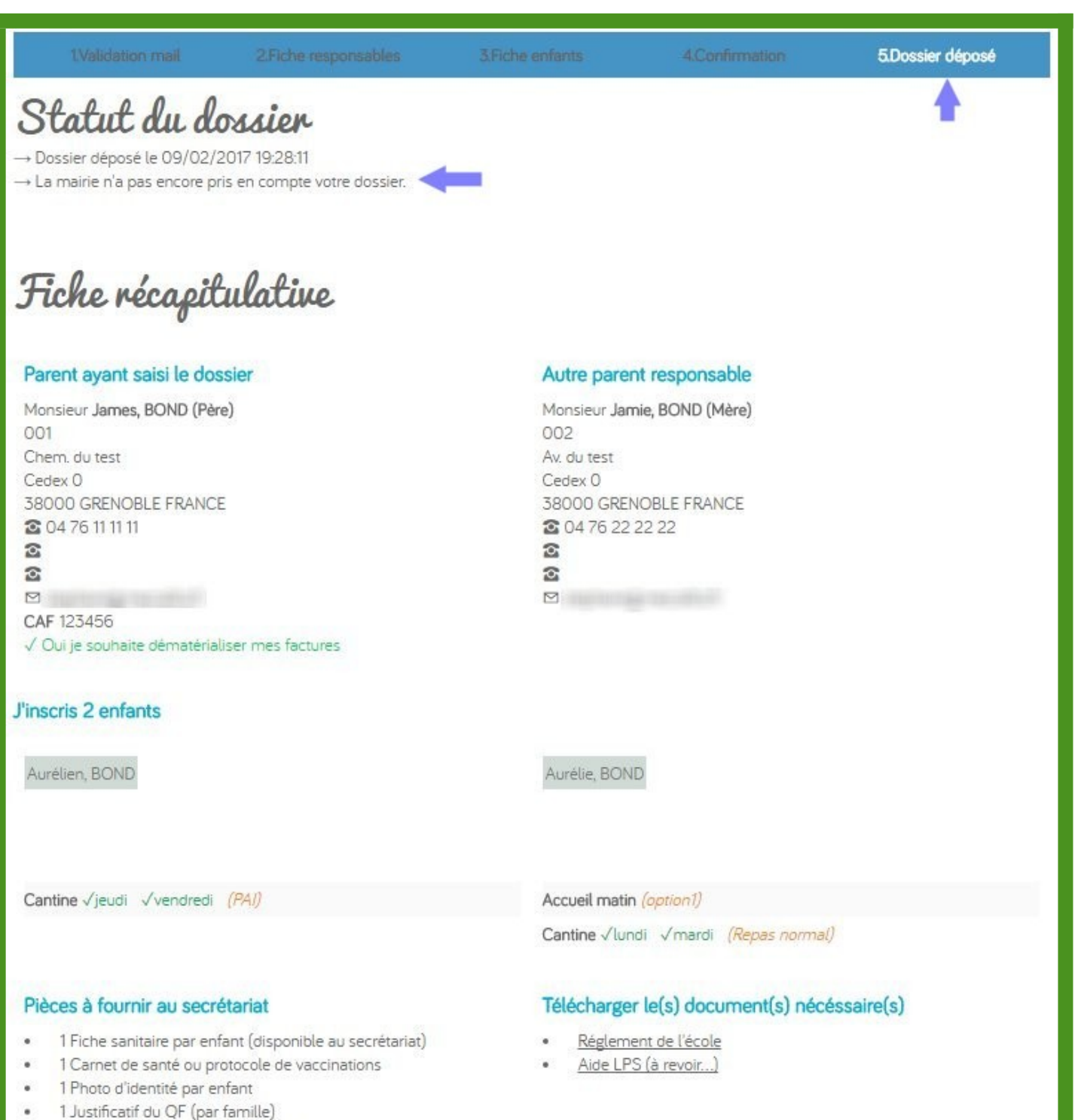

#### Information complémentaire

š

٠

Jugement de divorce le cas échéant

Etre à jour dans ses règlements

Une fois votre dossier complété, vous devez déposer au secrétariat les pièces justificatives demandées, sans lesquelles votre dossier ne sera pas traité.

## **Lorsque vous cliquez à l'étape n°4 sur le bouton [***Transmettre mon dossier***]**

#### ✉ **Vous recevez par Mail une confirmation de dépôt de dossier.** • Avec un **rappel des pièces à fournir au secrétariat**.

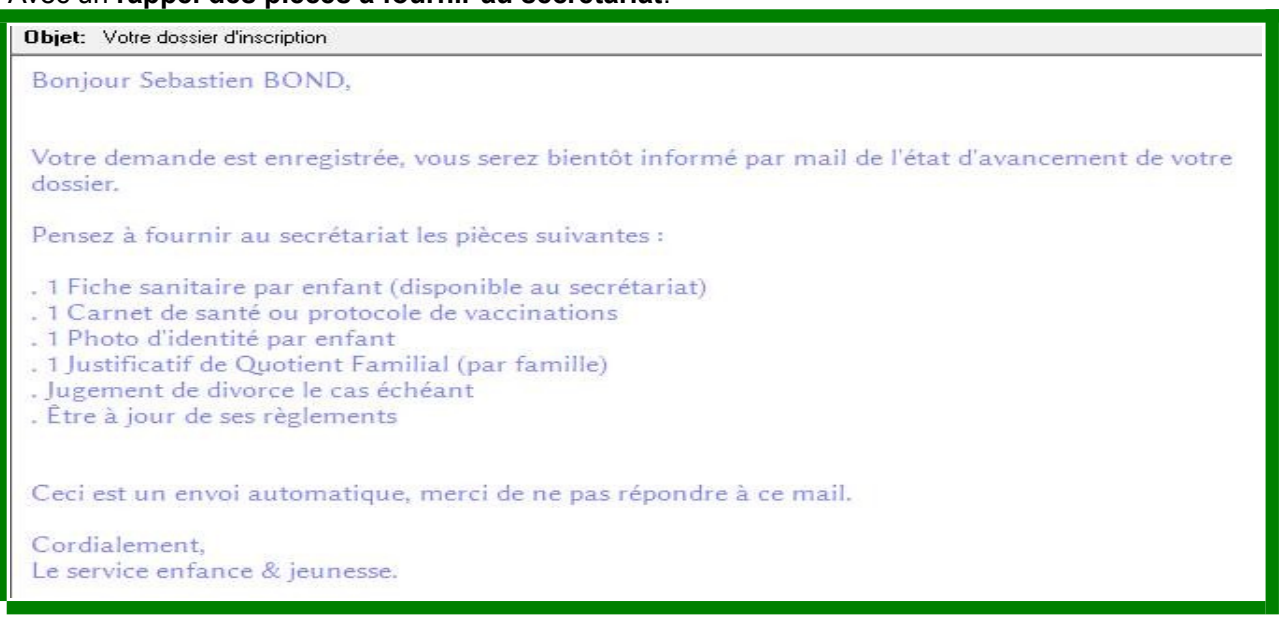

### **Quand la Collectivité traite votre dossier, vous recevrez par mail le statut de votre dossier**

### ✉ **Mail "Dossier incomplet" qui précise les pièces manquantes**

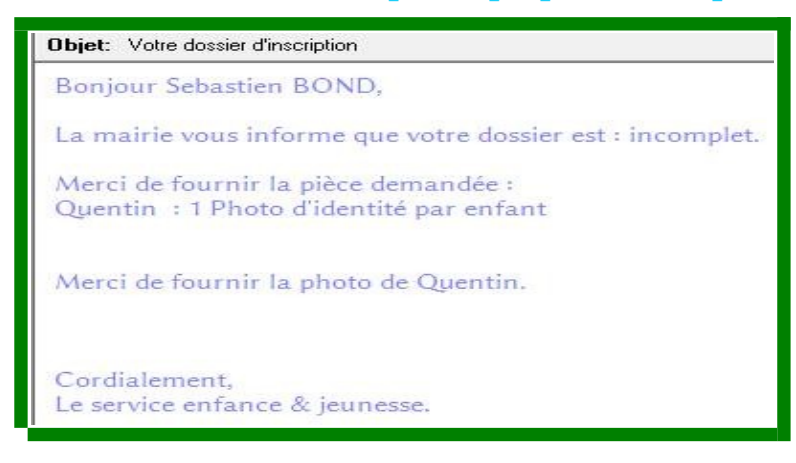

# ✉ **ou Mail "Dossier complet"**

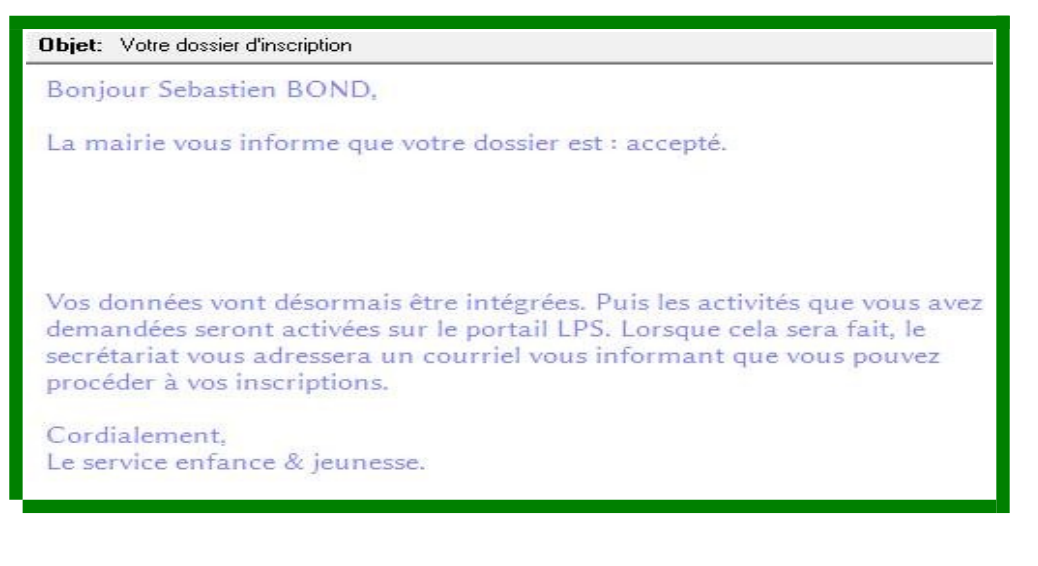

Ce même statut d'avancement du traitement de votre dossier et aussi visible dans le menu [Préinscription].

# **Ex : La collectivité a indiqué que le dossier est incomplet**

Vous devez fournir : *Pour Aurélien :* **1 Photo d'identité par enfant Merci de fournir la photo d'Aurélien**

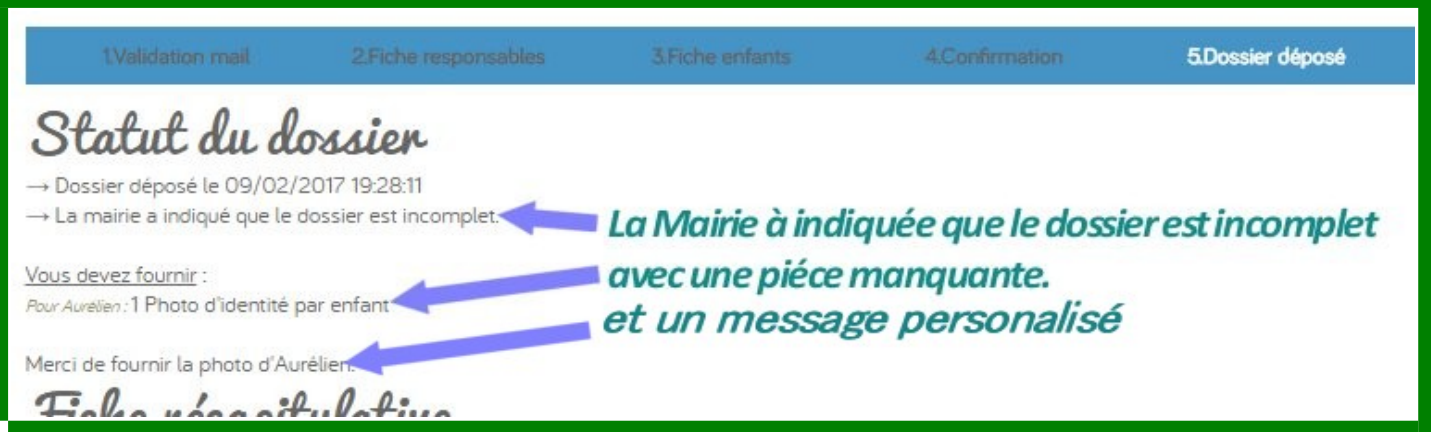

# **Ex : La collectivité a indiqué que votre inscription est réussie**

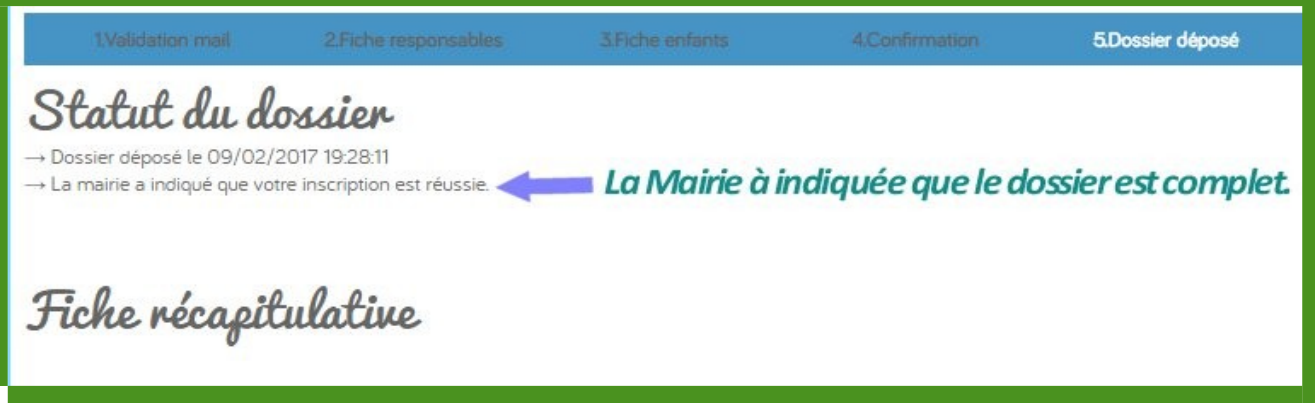

**La procédure de préinscription est terminée**

Vous recevrez un mail quand la Collectivité aura activé votre dossier.

*Vous pourrez ensuite visualiser le planning de votre enfant et effectuer d'éventuelles modifications pour les jours occasionnels dans le menu « Planning »*